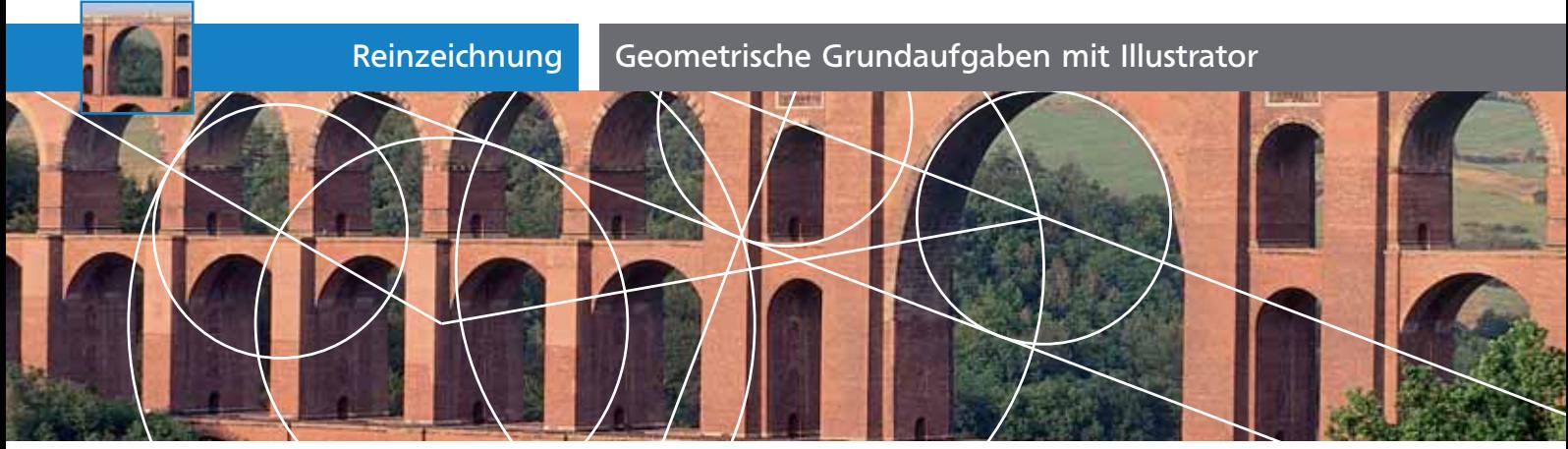

# Geometrische Grundaufgaben mit Illustrator

 $7IP$ 

# Mit Geraden arbeiten ............................................. 42 Konstruktionen mit Kreisen..................................... 44

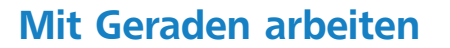

Alle Grundaufgaben der Geometrie können mithilfe von Zirkel und Lineal erledigt werden. Häufig wird auch ein Winkelmesser, z. B. am Geodreieck, benötigt. Zu den Grundaufgaben gehören z. B. die Konstruktion von Winkeln, Mittelsenkrechten, Tangenten oder ganze Dreieckskonstruktionen. Die notwendigen Arbeitstechniken können Sie mit Illustrator sehr gut nachvollziehen.

## CD-ROM

Auf der CD finden Sie im Ordner Aktuell/Geometrie die hier verwendete Illustrator-Datei, in der Raster, Zeichenflächen und Grafikstile bereits angelegt sind, sodass Sie sofort loslegen können.

### Vorgegebenen Winkel konstruieren

So konstruieren Sie mit wenigen Handgriffen einen Winkel mit einer vorgegebenen Größe, z. B. 35°.

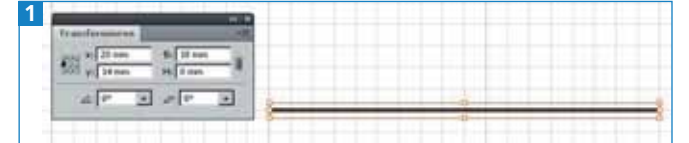

*Ausgangspunkt ist eine Strecke, an deren linkem Punkt ein Winkel angelegt werden soll.*

**1** Zuerst erstellen Sie ein Duplikat der Strecke, indem Sie sie mit dem Auswahl-Werkzeug markieren und nacheinander STRG/BEFEHL + C und STRG/BE- $F$  FEHL +  $F$  tippen.

**2** Vergewissern Sie sich im Transformieren-Bedienfeld 1 , dass der mittlere linke Bezugspunkt gewählt ist – so spielt die Konturstärke keine Rolle.

**3** Geben Sie die gewünschte Winkelgröße in Grad in das Feld Drehen des Transformieren-Bedienfelds ein und bestätigen Sie mit der EINGABETASTE 2.

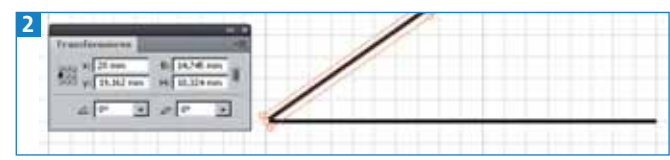

*Der gewählte Bezugspunkt im Bezugspunktfeld stellt den Drehpunkt dar.*

**4** Als Nächstes kümmern Sie sich um den Punkt, an dem die beiden Linien zusammentreffen **B**. Unmittelbar nach der Drehung ist es ja noch keine Ecke.

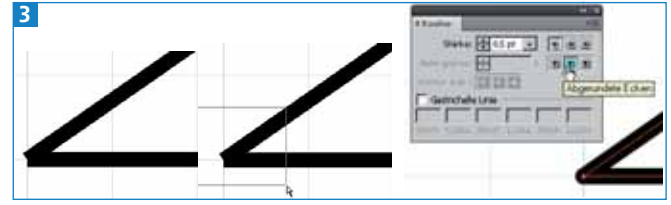

*Die Form der Ecke stellen Sie im Kontur-Bedienfeld ein.*

**5** Ziehen Sie mit dem Direktauswahl-Werkzeug ein Auswahlrechteck um die Endpunkte der beiden Strecken und wählen Sie anschließend ObjEKT → PFAD → ZUSAMMENFÜGEN oder STRG/BEFEHL + J (»Join«). Wählen Sie Ecke aus dem Dialogfeld Zusammenfügen und bestätigen Sie mit OK.

**6** Die Form der Ecke können Sie jederzeit nachträglich im Kontur-Bedienfeld ändern, indem Sie auf eines der entsprechenden Symbole, z.B. Abgerundete Ecken, klicken.

### Winkel und Länge einer Strecke bestimmen

Häufig muss man wissen, wie lang eine Strecke genau ist und in welchem Winkel zur Waagerechten sie steht. Ist die Strecke waagerecht oder senkrecht, dann kann man die Werte recht einfach z. B. im Transformieren-Bedienfeld ablesen 4 .

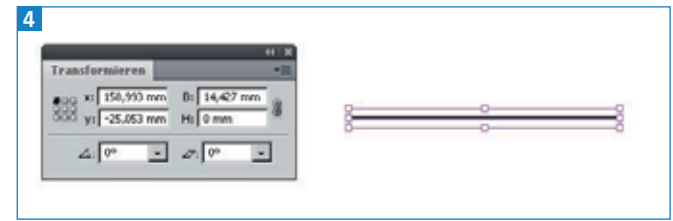

*Bei waagerechten bzw. senkrechten Linien kann man die Länge leicht im Transformieren-Bedienfeld in den Feldern B: bzw. H: ablesen.*